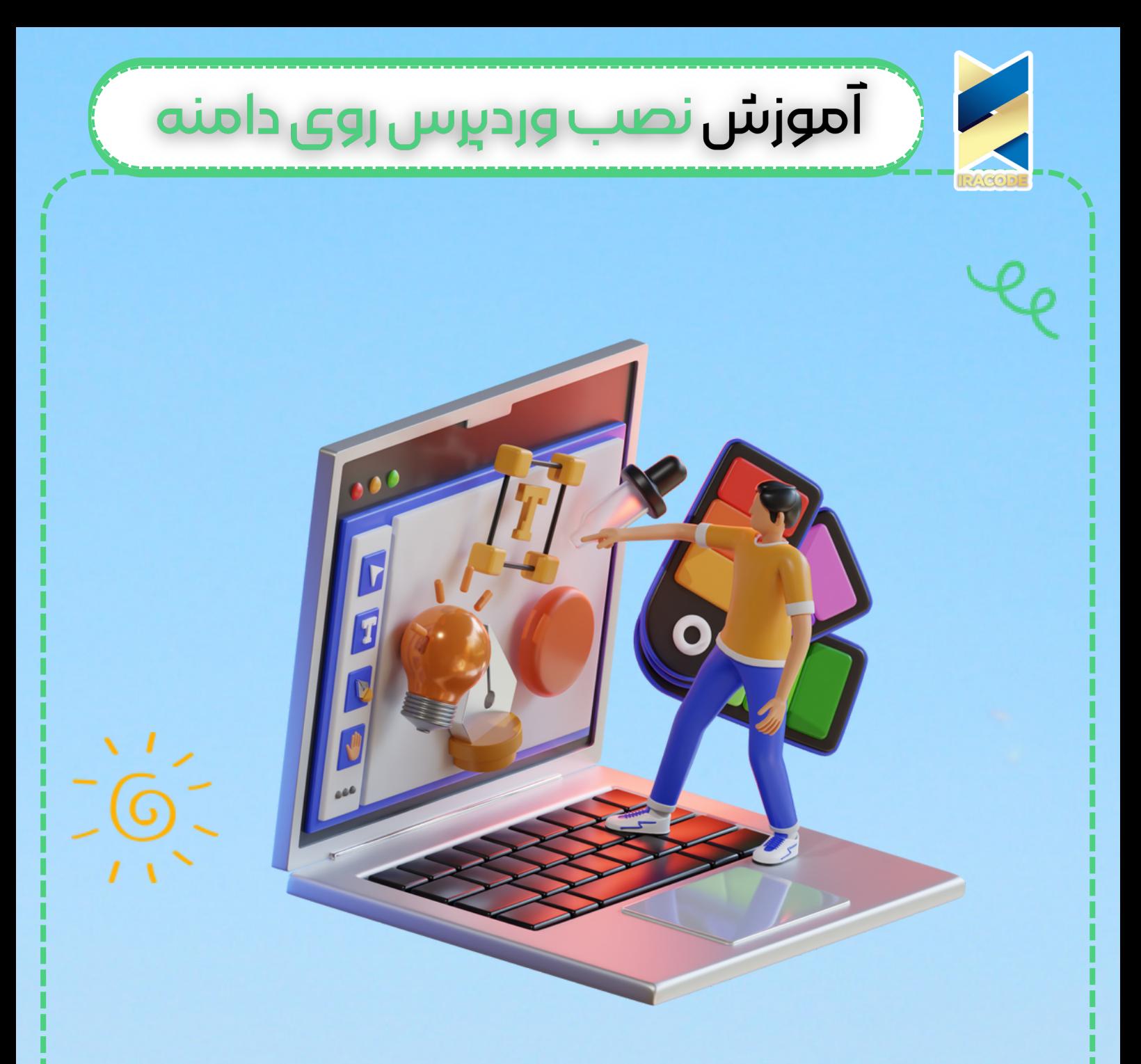

## اموزش نصب وردبرس روی دامنه

OUMUMINAUPO

https://iracode.com/wordpressinstall-wordpress/

 $\mathcal{L}_{\rho}$ 

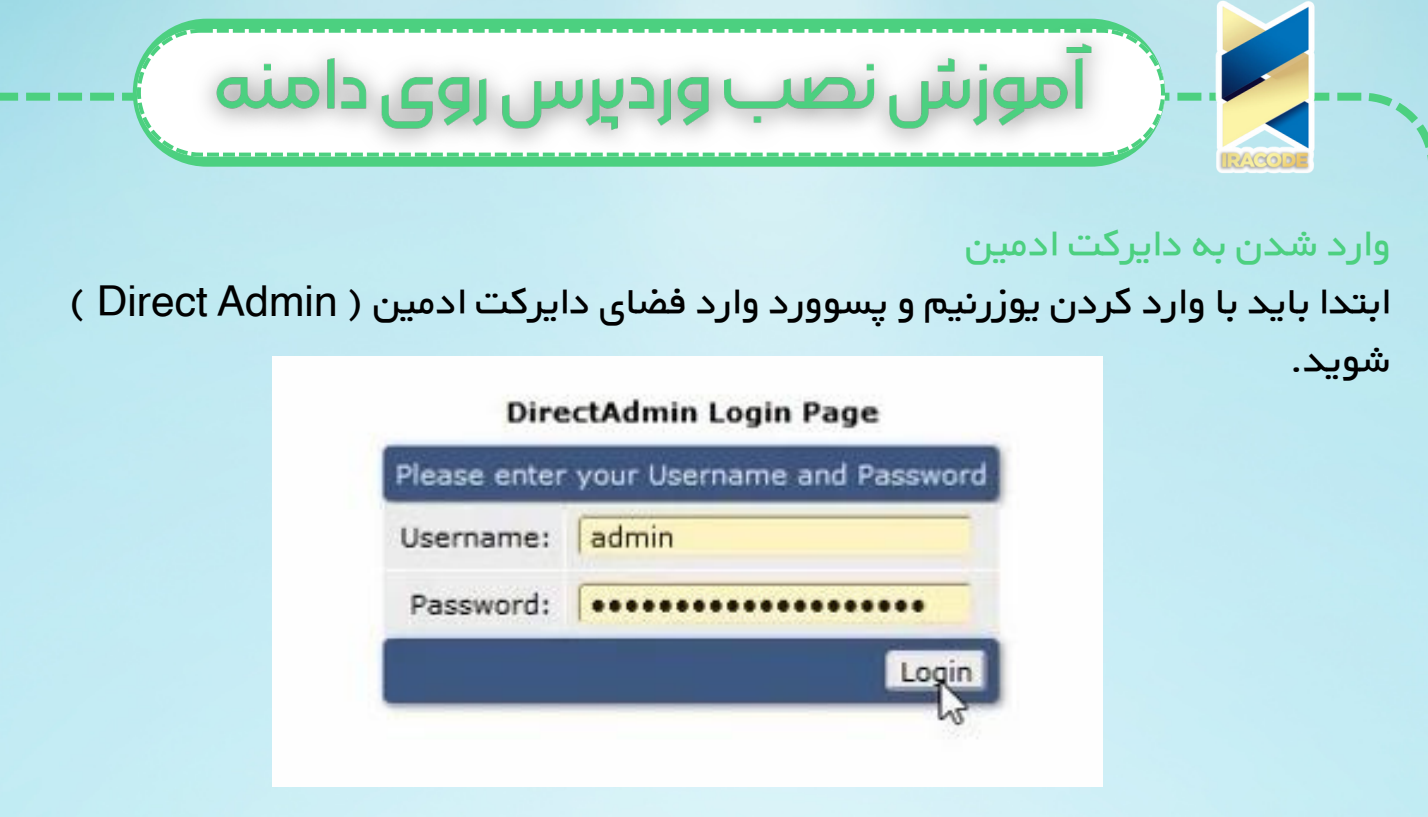

پس از وارد شدن باید از قسمت جستجو (search) ، دامنه خود را با کلیک روی [Domain](https://iracode.com/wp-content/uploads/2022/07/2-compressed1-1-768x480.jpg.webp)

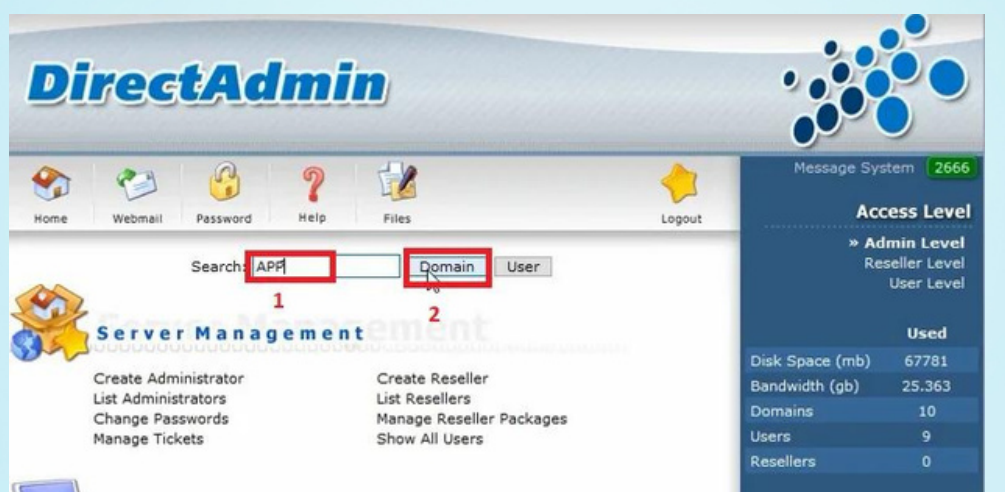

پس از پیدا کردن دامنه روی آن کلیک کرده و با استفاده از login وارد آن شوید.

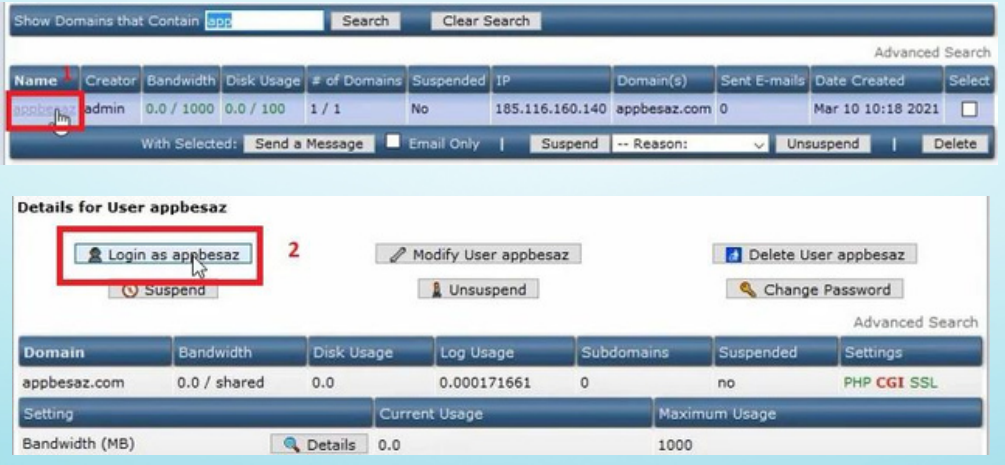

بیابید.

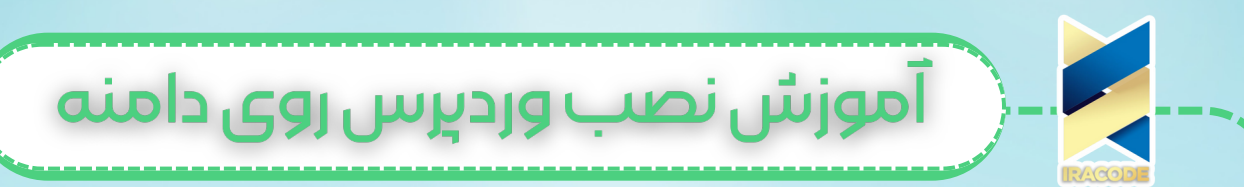

در این قسمت ما باید دو کار انجام دهید:

-1وورد پرس را از قسمت manager File آپلود کنید.

-2از قسمت [Management](https://iracode.com/wp-content/uploads/2022/07/2-compressed1-1-768x480.jpg.webp) MySQL دیتا بیس را بسازید.

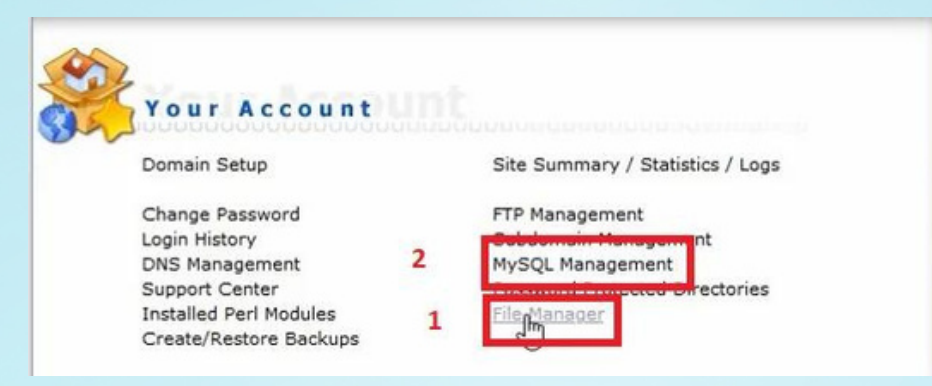

پس ابتدا وارد manager File شده تا ووردپرس را آپلود کنید. در این قسمت وارد پوشه html public شوید و گزینه آپلود فایل را انتخاب کنید.

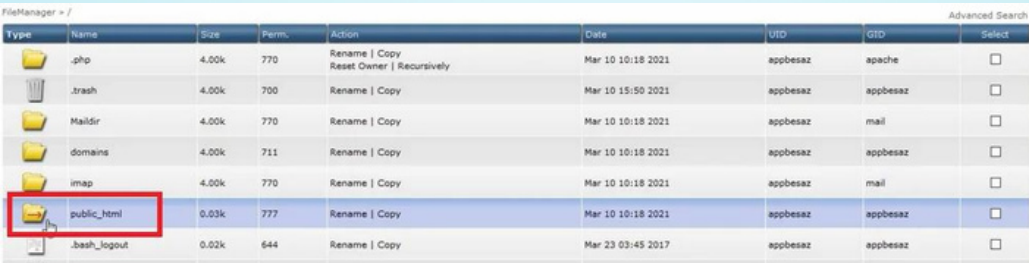

## با کلیک روی Browse فایل ووردپرس را انتخاب کرده و روی گزینه آپلود فایل کلیک کنید.

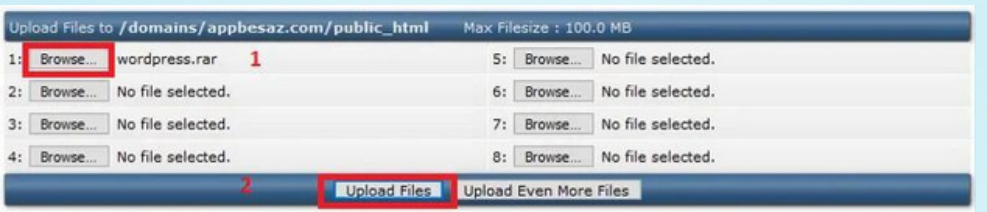

## پس از آپلود روی here click کلیک کنید.

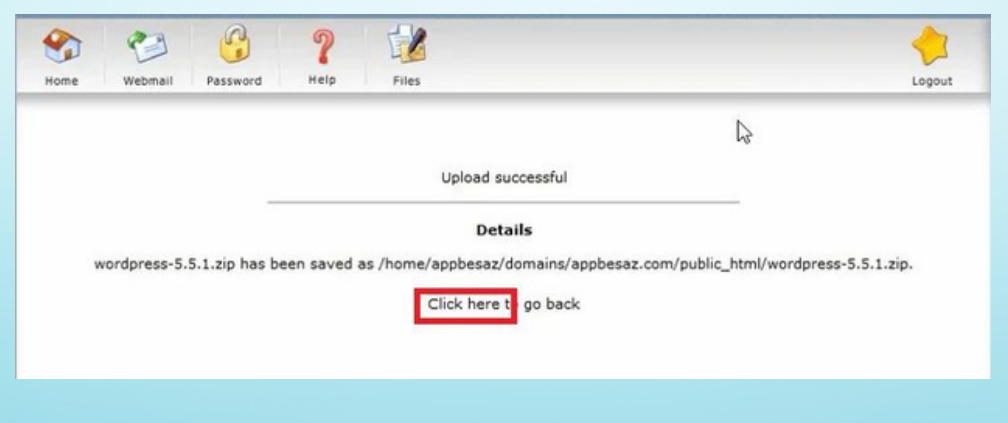

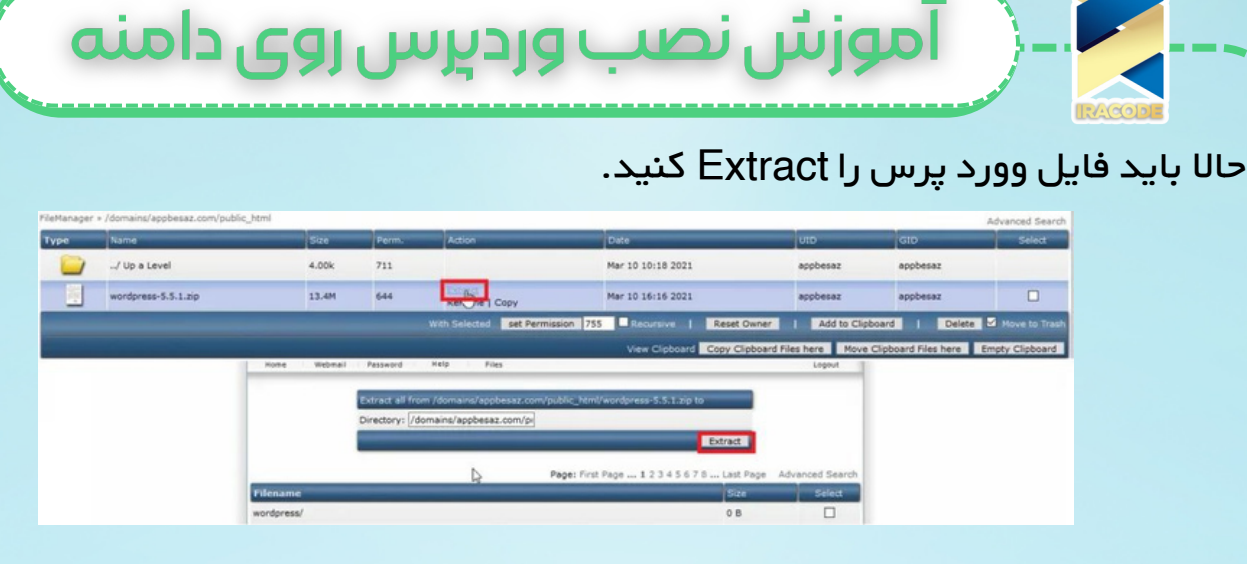

دوباره به صفحه قبل برمی گردید ، وارد پوشه وردپرسی که می بینید شوید و تمام موارد پوشه را انتخاب کرده و clipboard to add انتخاب کنید.

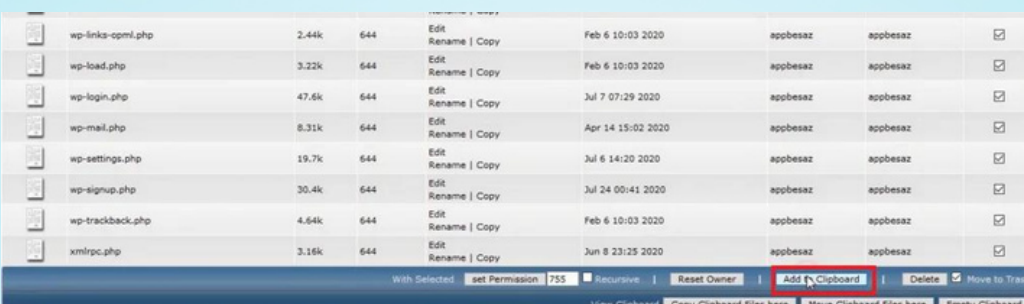

دوباره به پوشه قبلی بازگشته و گزینه here files clipboard move انتخاب می کنید. تمام موارد داخل پوشه وردپرس به این قسمت انتقال یافت حاال باید فایل خالی وورد پرس وفایل زیپی که اول آپلود کردید را select کرده و حذف نمایید. حاال وردپرس شما آپلود شده و باید دیتابیس را بسازید.

## ساخت دیتابیس

به صفحه home بروید و وارد [Management](https://iracode.com/wp-content/uploads/2022/07/2-compressed1-1-768x480.jpg.webp) MySQL شوید. گزینه data new create را انتخاب کرده و دیتا بیس را ایجاد می کنید.

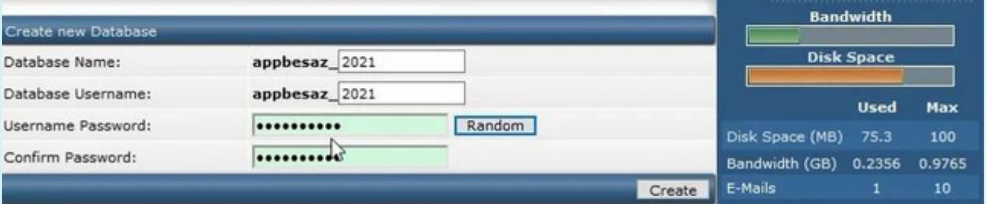

پس ایجاد شدن و مشاهده متن زیر به گوگل بروید و نام دامنه را جستجوکنیم.

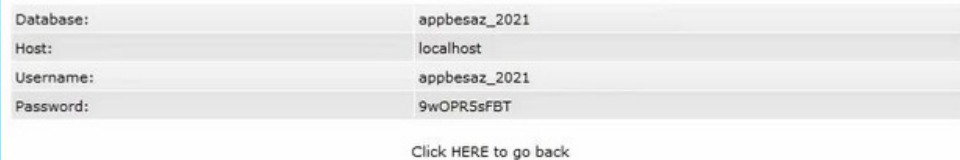

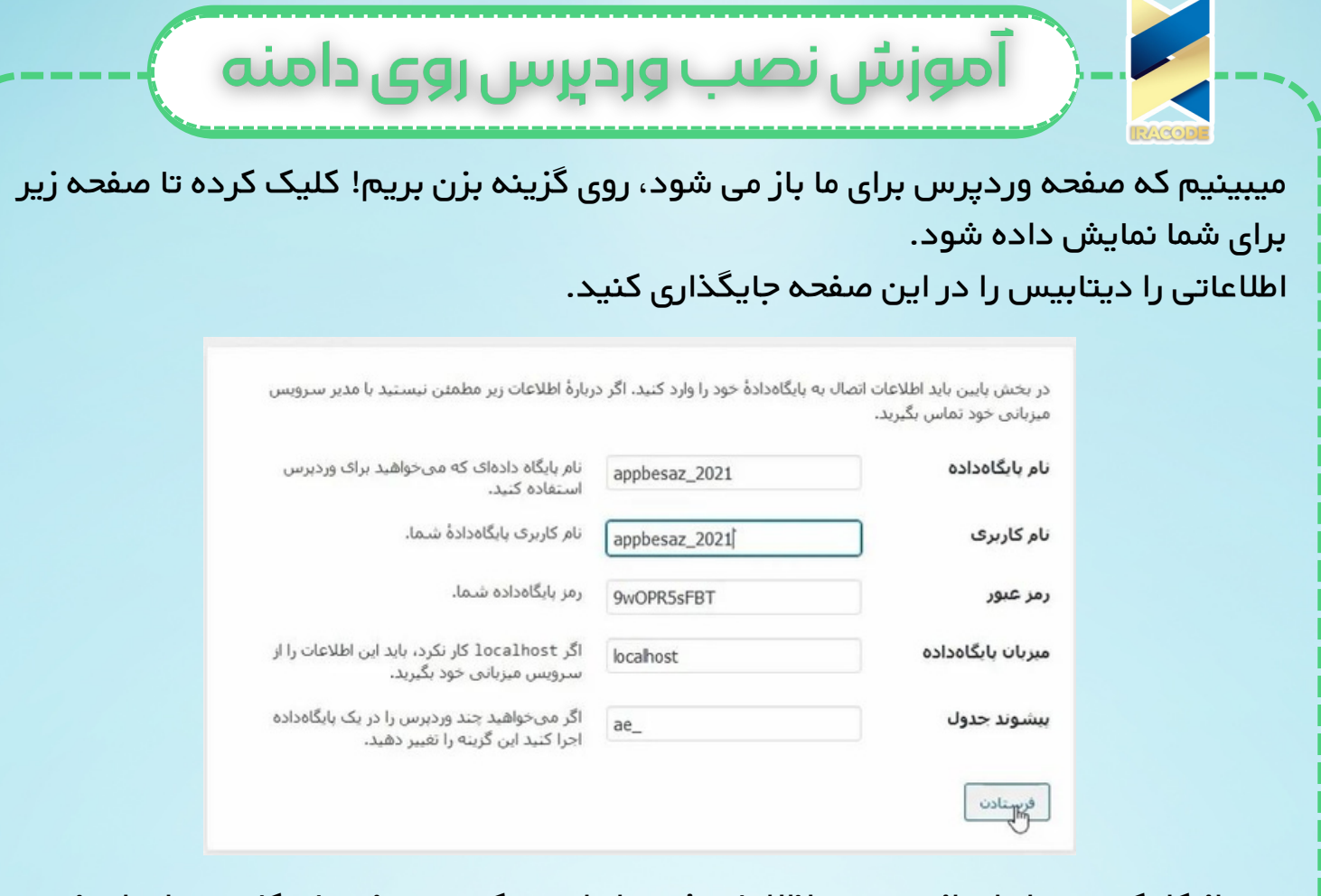

پس از کلیک روی راه اندازی نصب، اظالعات فرم را وارد میکنید . رمز و نام کاربری را برای خود ذخیره کنید.

صفحه ورود برای شما نمایش داده میشود که با نام کاربری و رمز میتوانید وارد صفحه [پیشخوان](https://iracode.com/wp-content/uploads/2022/07/2-compressed1-1-768x480.jpg.webp) شوید.

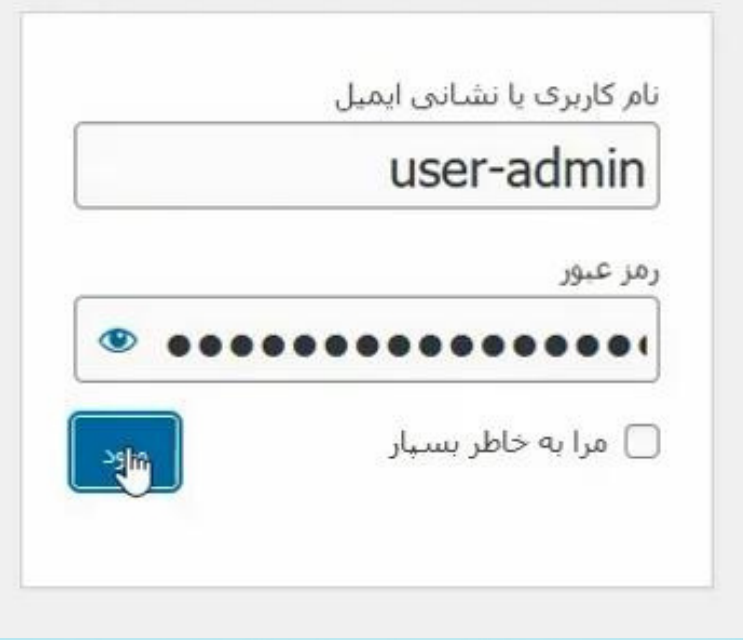

**4**